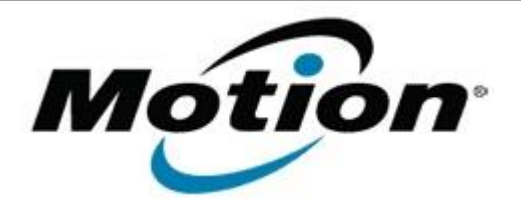

# Motion Computing Software Release Note

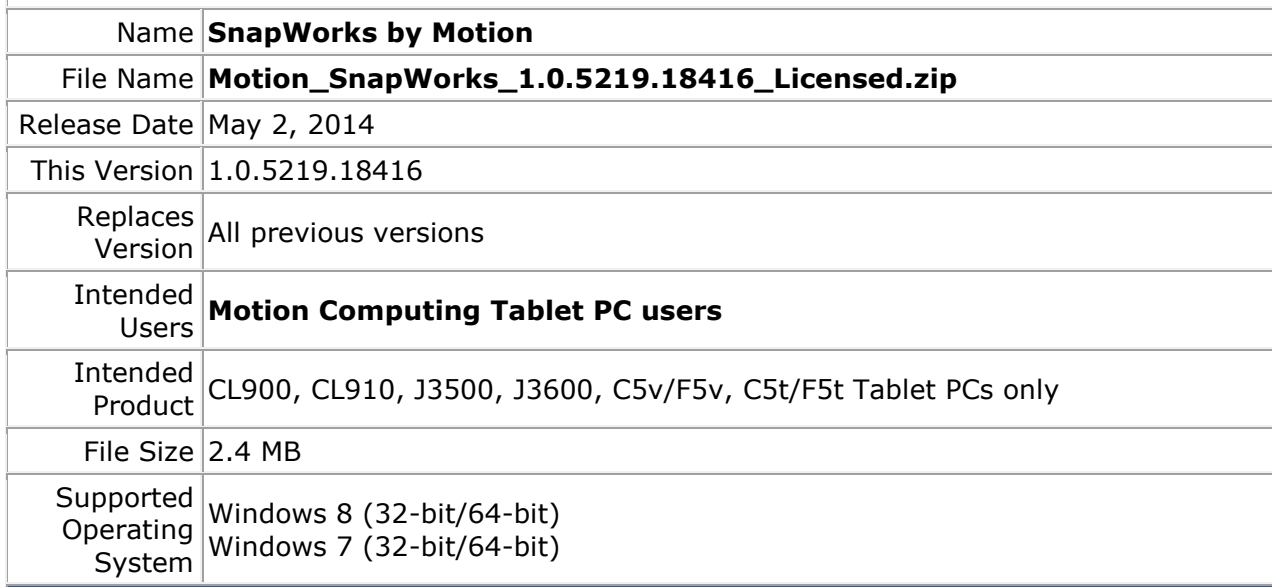

#### **Fixes in this Release**

- Optimized gallery image size/placement to remove white space on the right side of the gallery
- Loss of 1/3 of preview when rotating tablet
- Save As not working as expected under certain conditions
- Drawing in SnapWorks erases other annotations
- Defaults to Doc Cam When Last Used Was Web Cam
- Occasionally not all gallery thumbnails present with high number of photos
- Improved preview noticeably flips 180 degrees when changing cameras

## **What's New in this Release**

 $N/A$ 

## **Known Issues and Limitations**

- Annotations do not scale properly during crop or orientation changes.
- Intermittent rotation anomalies under stress conditions.
- CL900 series will occasionally capture a black image.

#### **Installation and Configuration Instructions**

**To manually install SnapWorks 1.0.5219.18416, perform the following steps**:

- 1. Download the update and save to the directory location of your choice.
	- 2. Unzip the file to a location on your local drive.
	- 3. Uninstall previous version of SnapWorks prior to installation.
- 4. Double-click the installer (SnapWorks.msi) and follow the prompts.
- 5. To configure your platform camera button copy the appropriate registry file to your desktop and double click on it.

## **To silently install SnapWorks 1.0.5219.18416 perform the following steps:**

- 1. Run a command shell as Administrator.
- 2. Navigate to the directory you placed the SnapWorks msi installer and registry edit files.
- 3. Run the command SnapWorks.msi /qb LICENSEFILE=<path>\SnapWorks.lic

#### **Licensing**

Refer to your applicable end-user licensing agreement for usage terms.